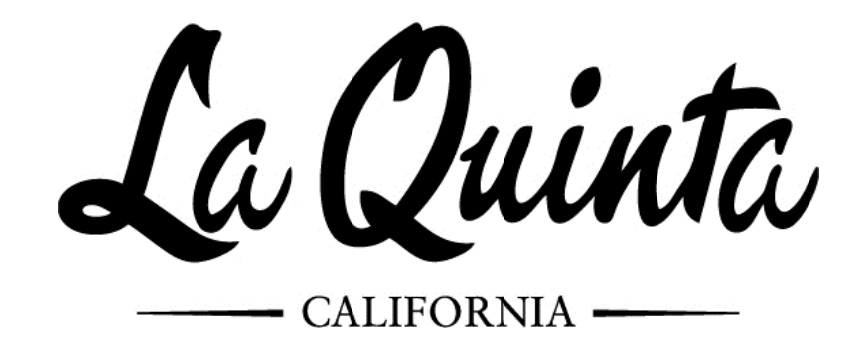

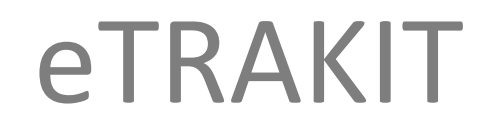

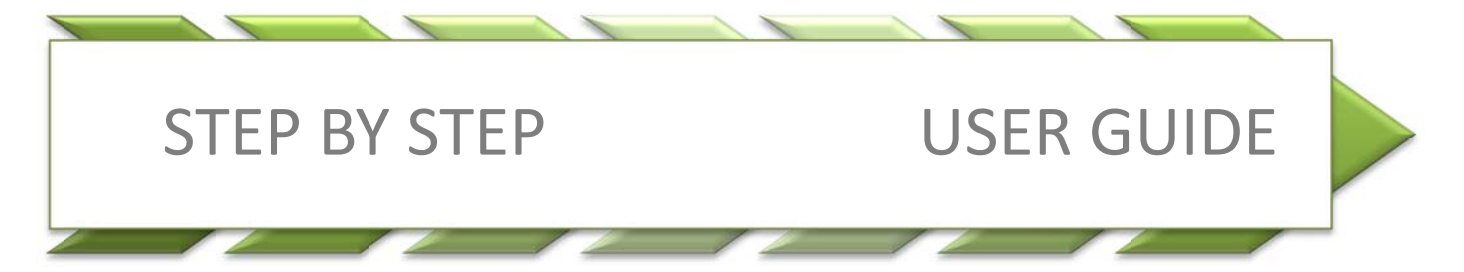

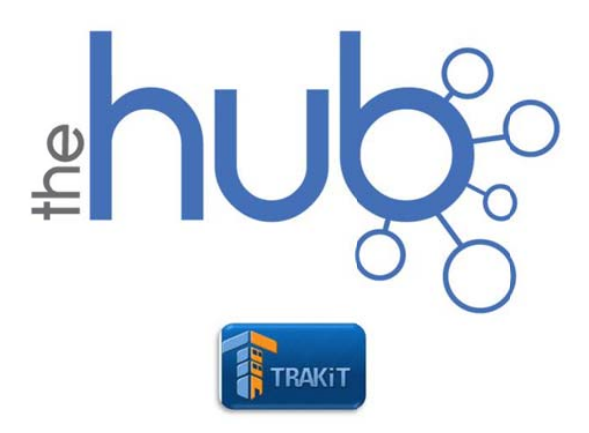

Please request login PASSWORD information from City of La Quinta Staff at (760)777‐7125.

Go to http://laquinta.trakit.net/etrakit3/

- 1. Choose Log In type from dropdown menu: APPLICANT/CONTRACTOR
- 2. Select your COMPANY NAME
- 3. Enter PASSWORD
- 4. Click on the LOGIN button

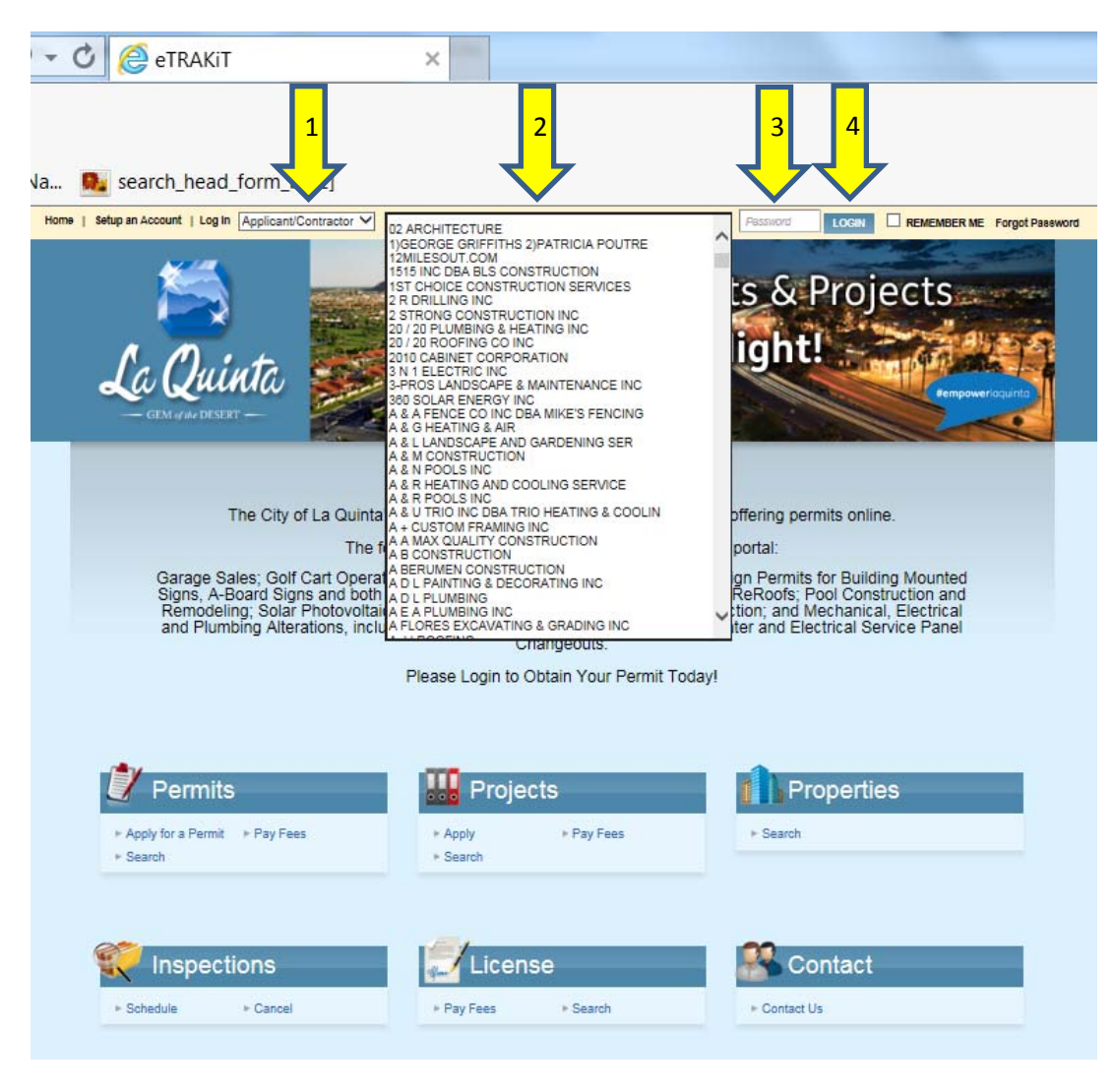

You will arrive at you user DASHBOARD. All permits and projects that have been linked to your AEC record will be displayed here.

5. Click on: APPLY FOR NEW PROJECT/PERMIT

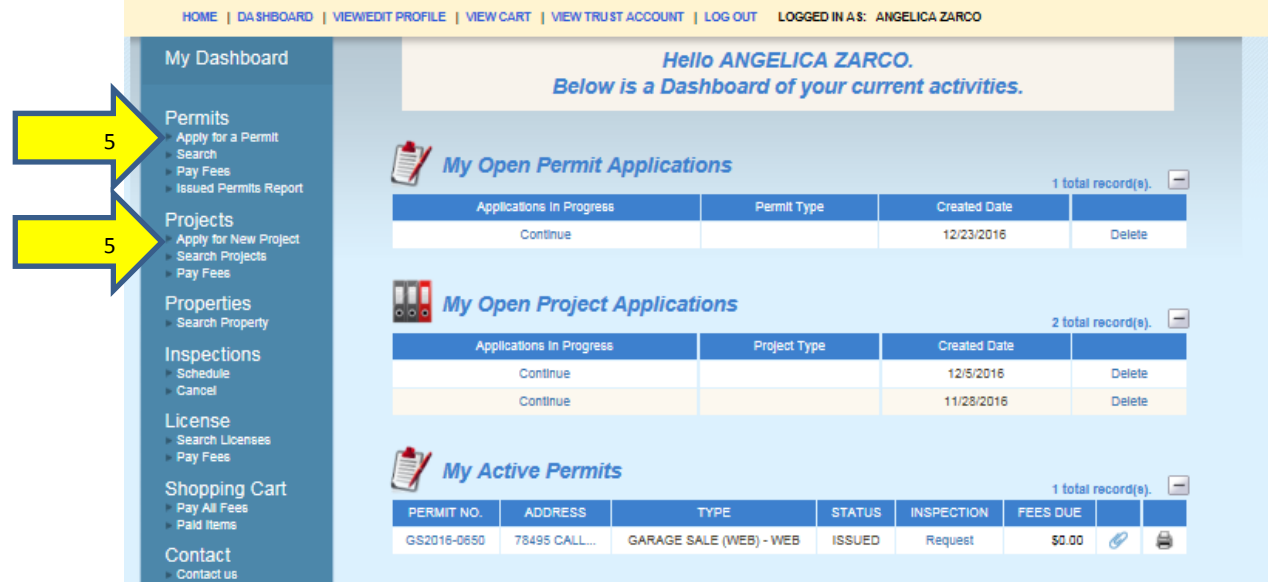

Please read the information on the PROJECT/PERMIT APPLICATION page thoroughly

- 6. Select: I AGREE
- 7. Click on: CONTINUE

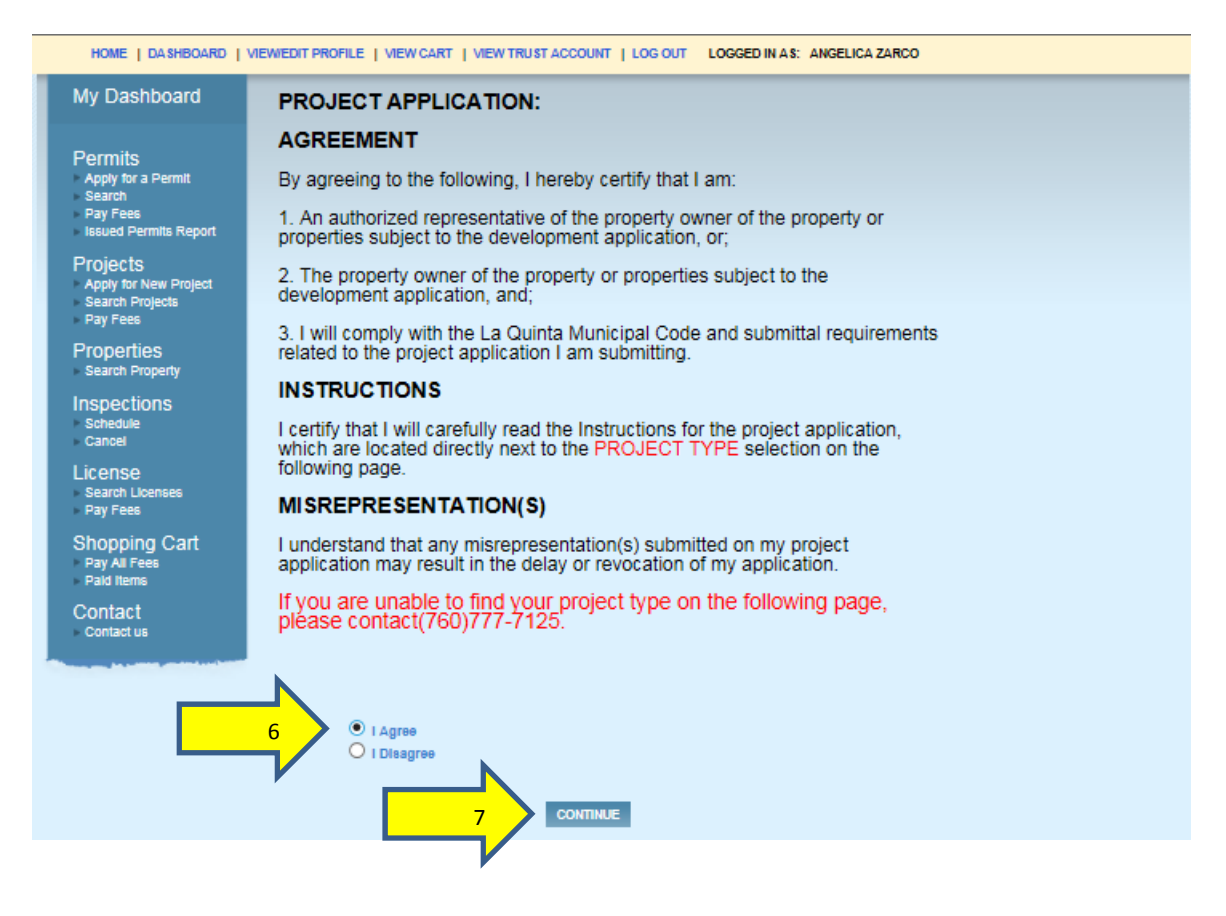

## STEP 1: ENTER PROJECT INFORMATION

- 8. For PROJECTS, please read the NEW PROJECT DECLARATION thoroughly
- 9. Select your PROJECT/PERMIT TYPE from the dropdown menu
- 10. Select your PROJECT/PERMIT SUBTYPE, if applicable
- 11. Enter your PROJECT/PERMIT DESCRIPTION as follows:

PROJECT NAME, TRACT MAP or PARCEL MAP NUMBER, PHASE NUMBER (IF APPLICABLE)

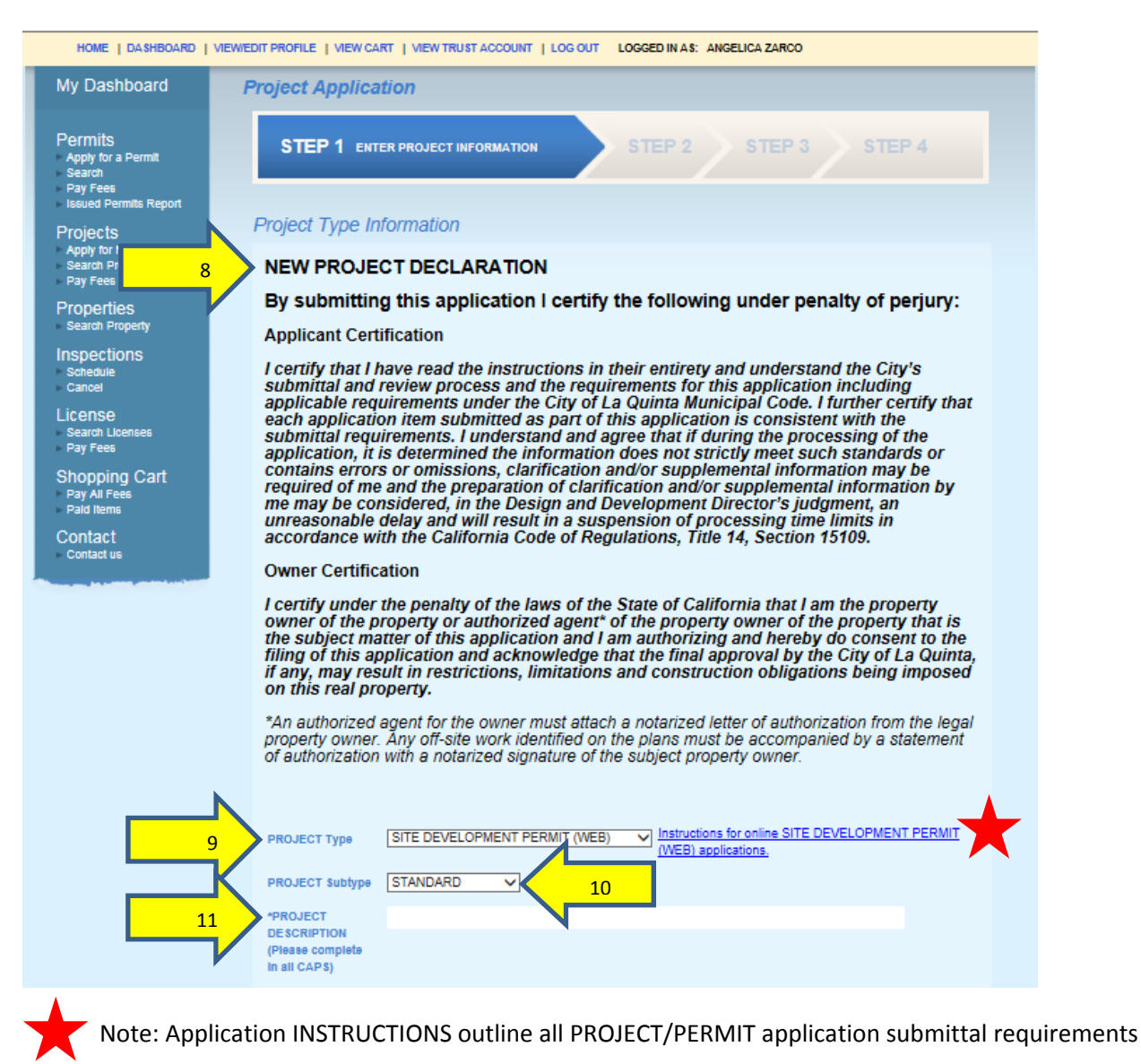

## 12. Complete ADDITIONAL INFORMATION as requested‐ IN CAPS

\*Hover over or click on this icon for HELPFUL TIPS on how to complete additional information

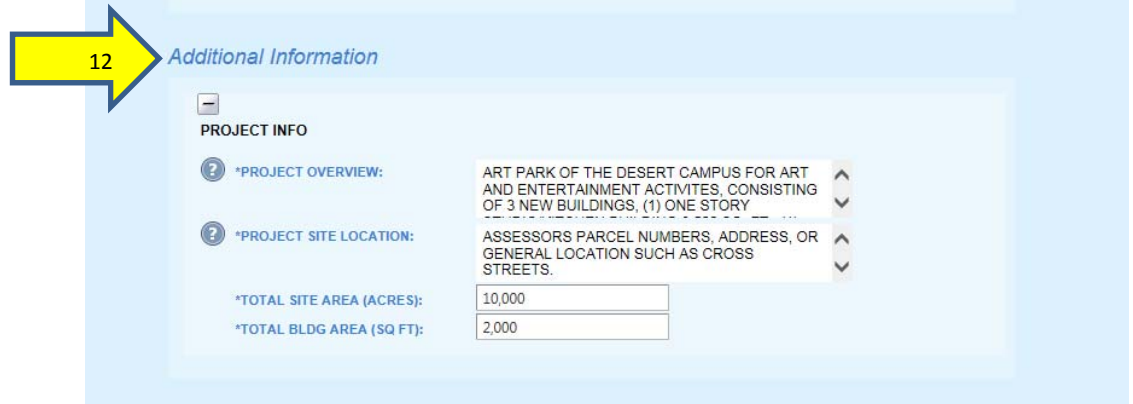

- 13. Select Search By SITE APN for PROJECTS or ADDRESS for PERMITS from the dropdown menu
- 14. Enter the ASSESSOR'S PARCEL NUMBER OR PHYSICAL ADDRESS in the search window
	- ‐ Do not use dashes in APN number
	- ‐ If searching by ADDRESS enter numbers only for list of available addresses
- 15. Click on the SEARCH button
- 16. Select your PARCEL OR ADDRESS from the list

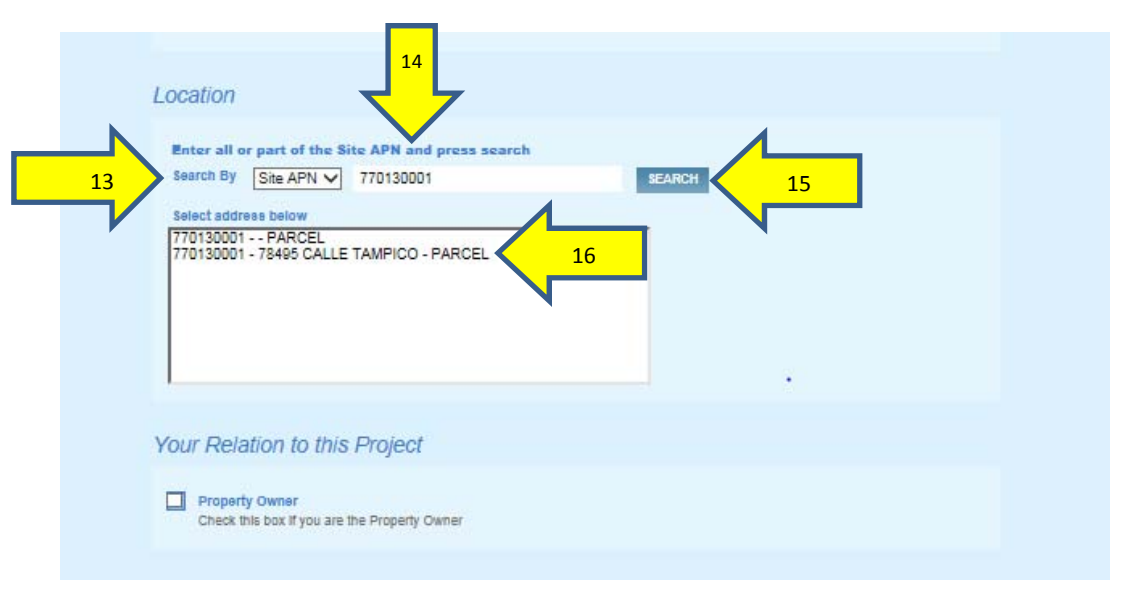

#### Your result should display as follows

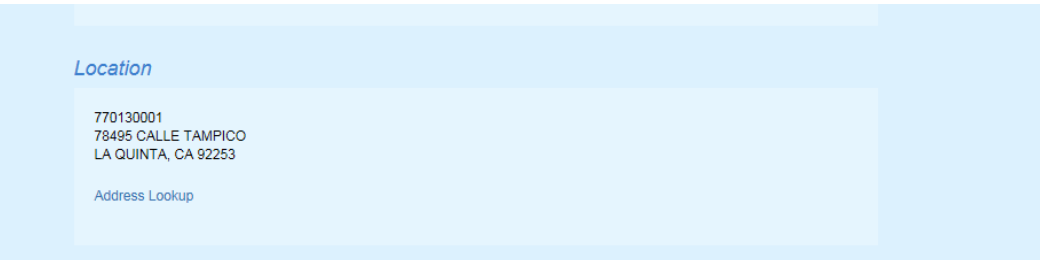

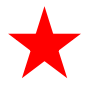

Attach and upload files as indicated in Application INSTRUCTIONS

## **\*\*\*SEE ELECTRONIC SUBMITTAL AND SIGNATURE POLICY ON PAGE 15\*\*\***

- 17. Select file from your computer
- 18. File should display as follows
- 19. See file naming conventions on the bottom of this page

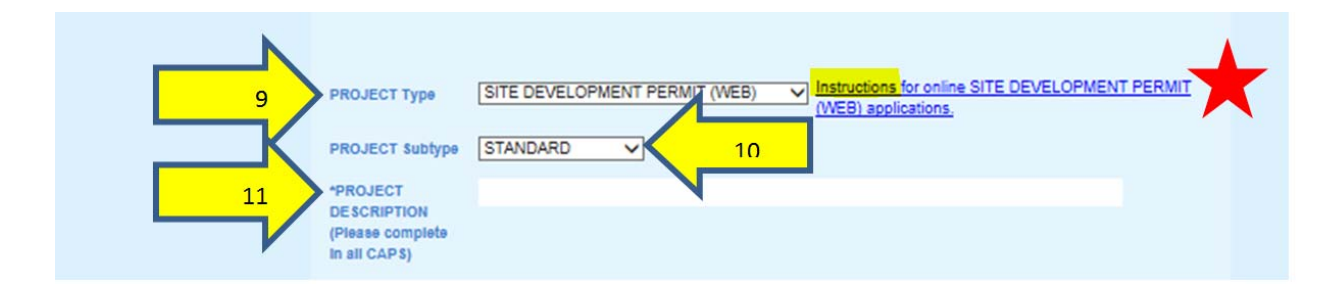

20. Click on UPLOAD button

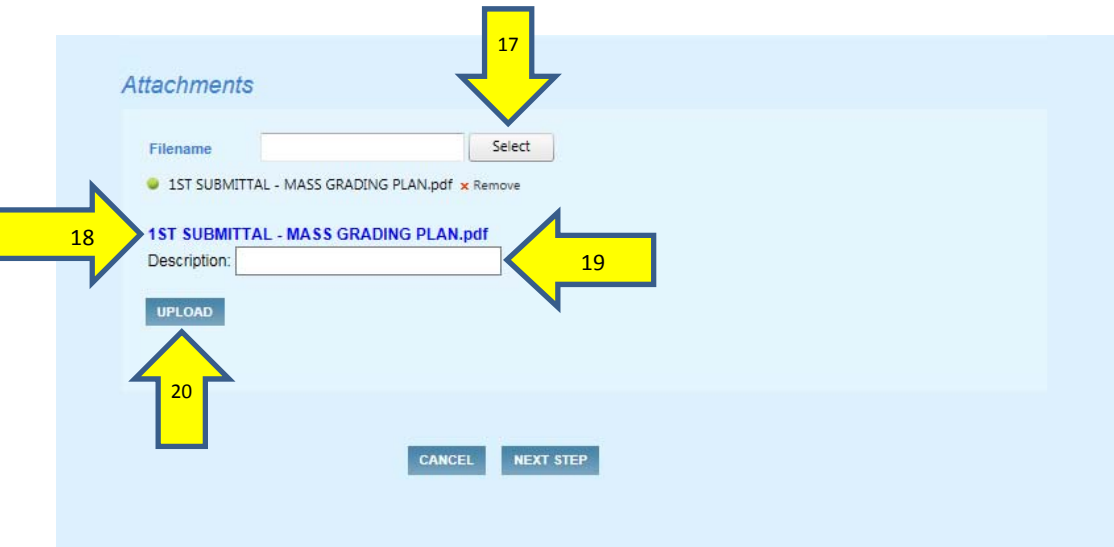

- 21. Read the attachments DISCLAIMER carefully
- 22. After reading, click on the ACCEPT button

## **NAMING CONVENTION EXAMPLES FOR ATTACHMENTS**

## **BUILDING**

- $1<sup>ST</sup>$  SUBMITTAL ARCHITECTUAL DRAWINGS
- $1<sup>ST</sup>$  SUBMITTAL STRUCTURAL CALCS
- $1<sup>ST</sup>$  SUBMITTAL TRUSS CALCS

## **PUBLIC WORKS**

- $1<sup>ST</sup>$  SUBMITTAL PRECISE GRADING
- $1<sup>ST</sup>$  SUBMITTAL HYDROLOGY STUDY
- 1<sup>ST</sup> SUBMITTAL GEOTECHNICAL REPORT

## **PLANNING**

- $1<sup>ST</sup>$  SUBMITTAL DEVELOPMENT PLAN SET
- $1<sup>ST</sup>$  SUBMITTAL PRELIMINARY PRECISE GRADING
- $1<sup>ST</sup>$  SUBMITTAL TRAFFIC STUDY

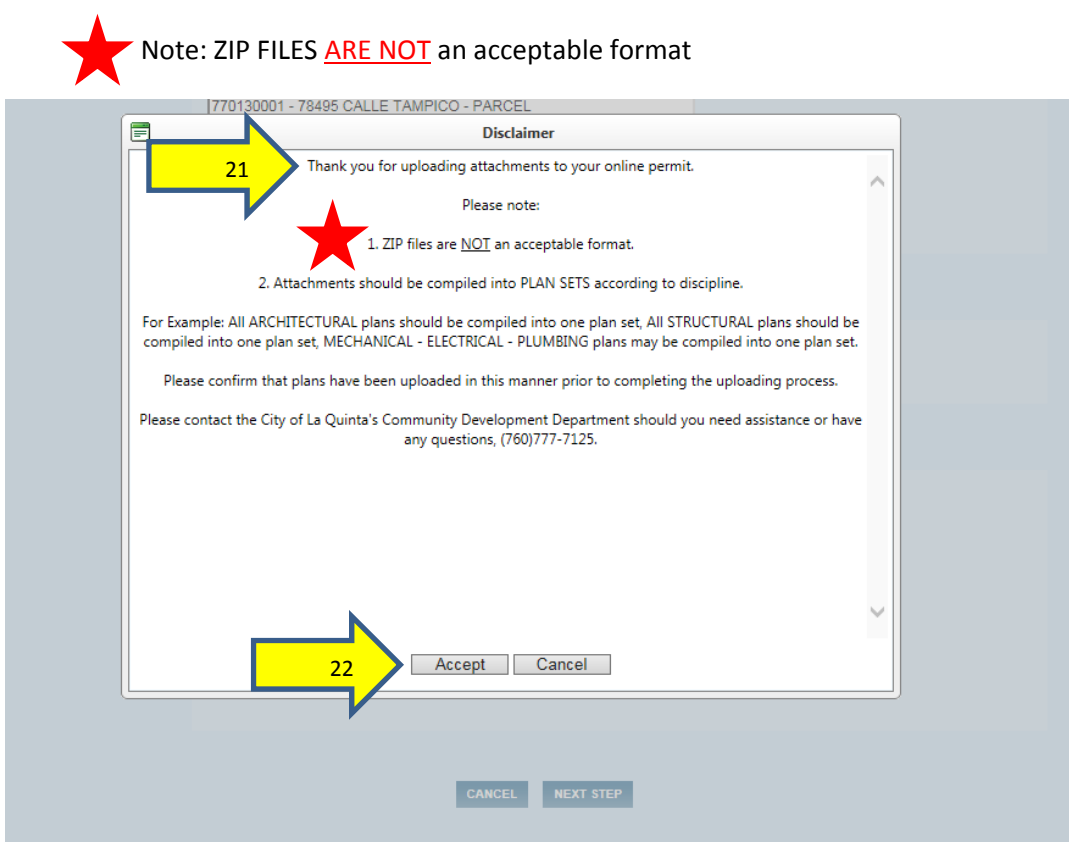

# ATTACHMENTS should display as follows:

23. Click on the NEXT STEP button

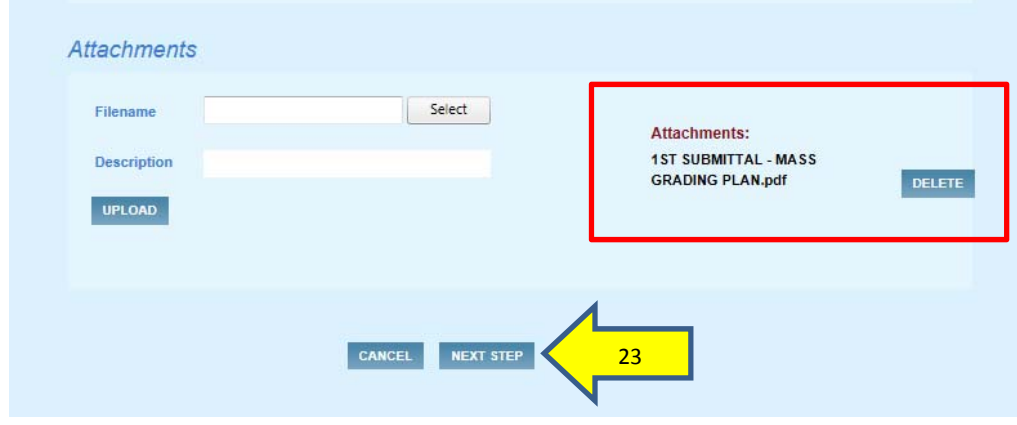

# STEP 2: ENTER CONTACT INFORMATION

# 24. Complete contact information as applicable and click NEXT STEP

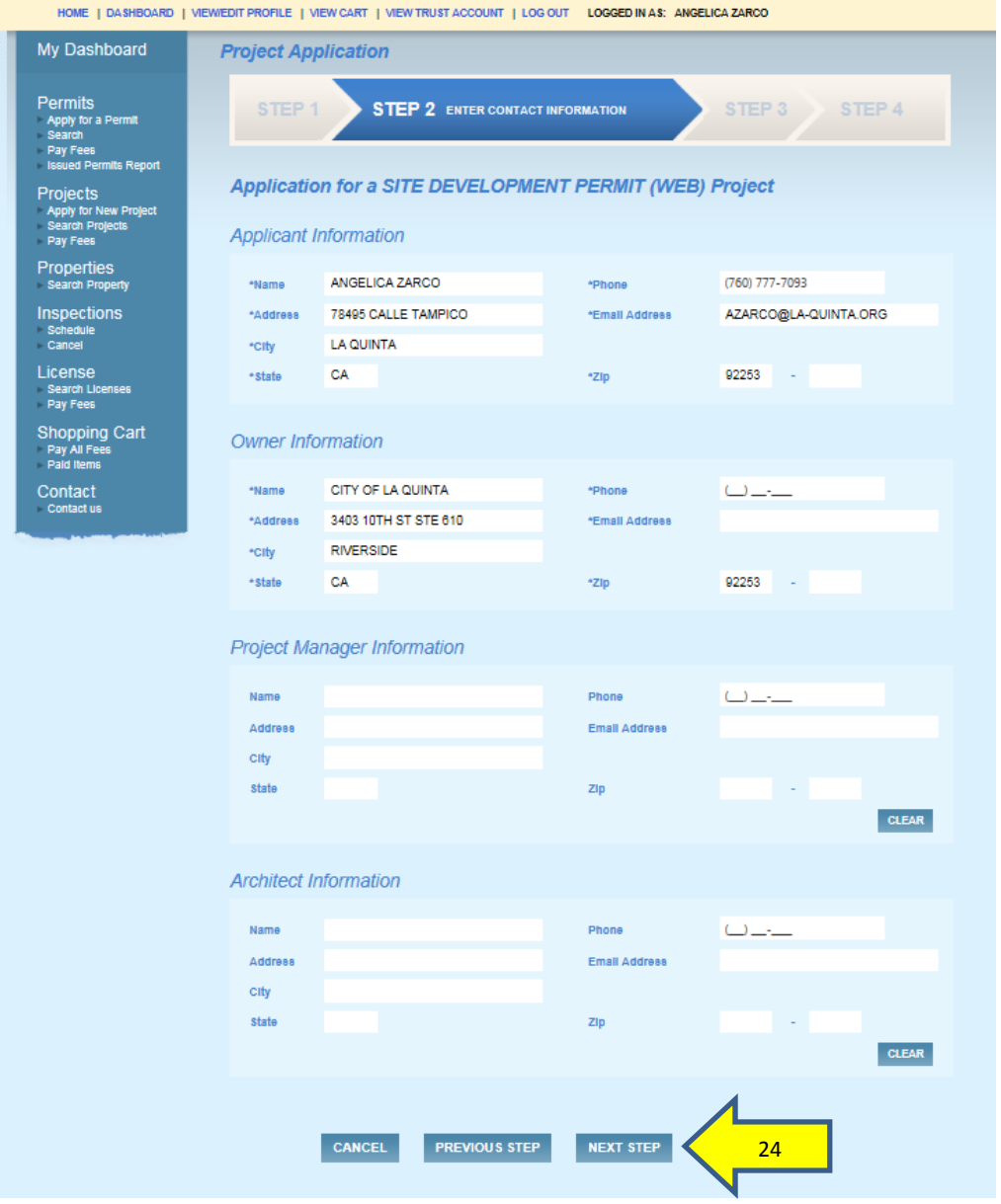

#### STEP 3: REVIEW AND SUBMIT

25. Review all application information and click on the SUBMIT button

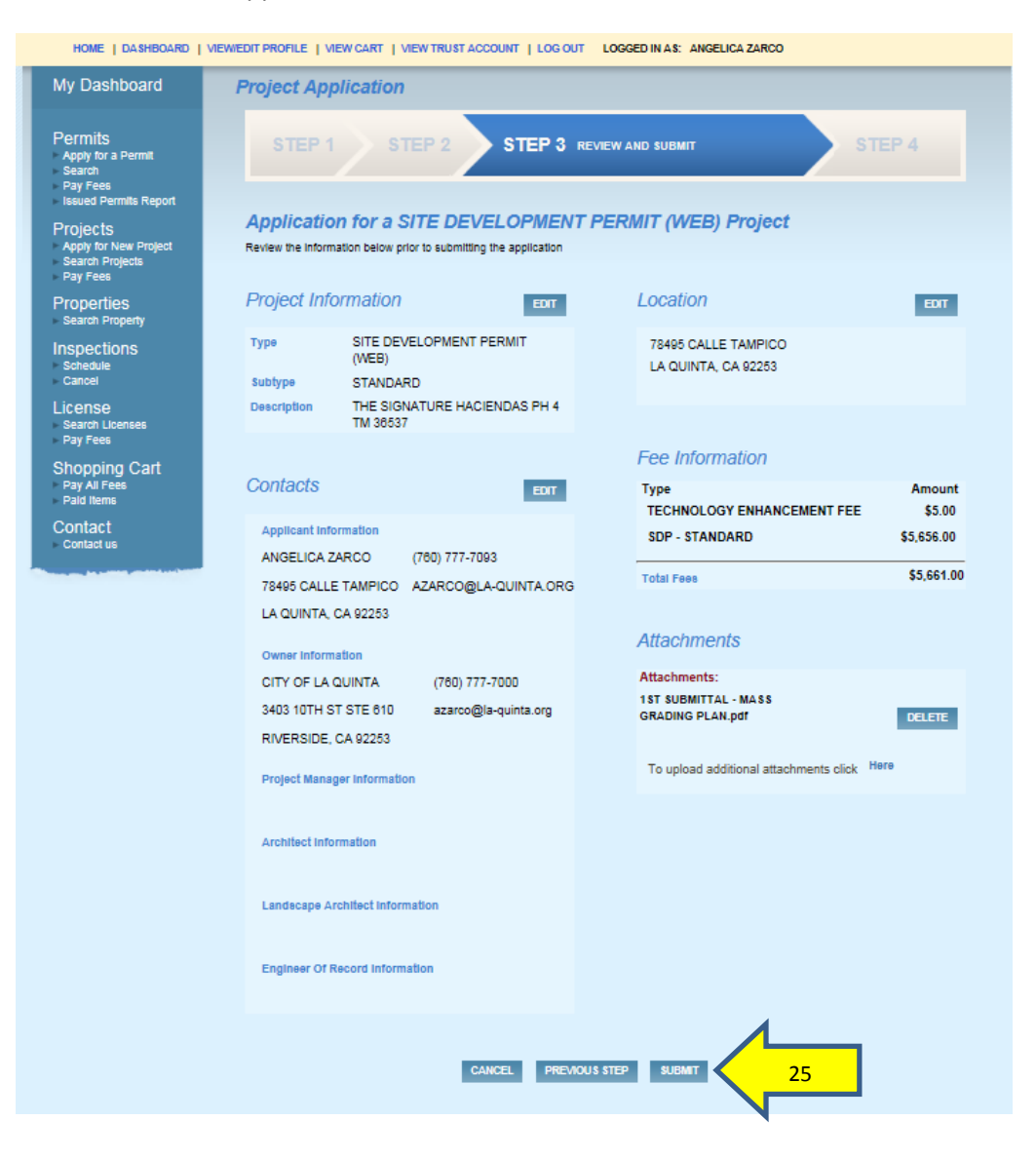

# STEP 4: CHECKOUT/CONFIRMATION

26. Review your checkout summary and select a PAYMENT method: (CREDIT CARD OR TRUST ACCOUNT, if applicable)

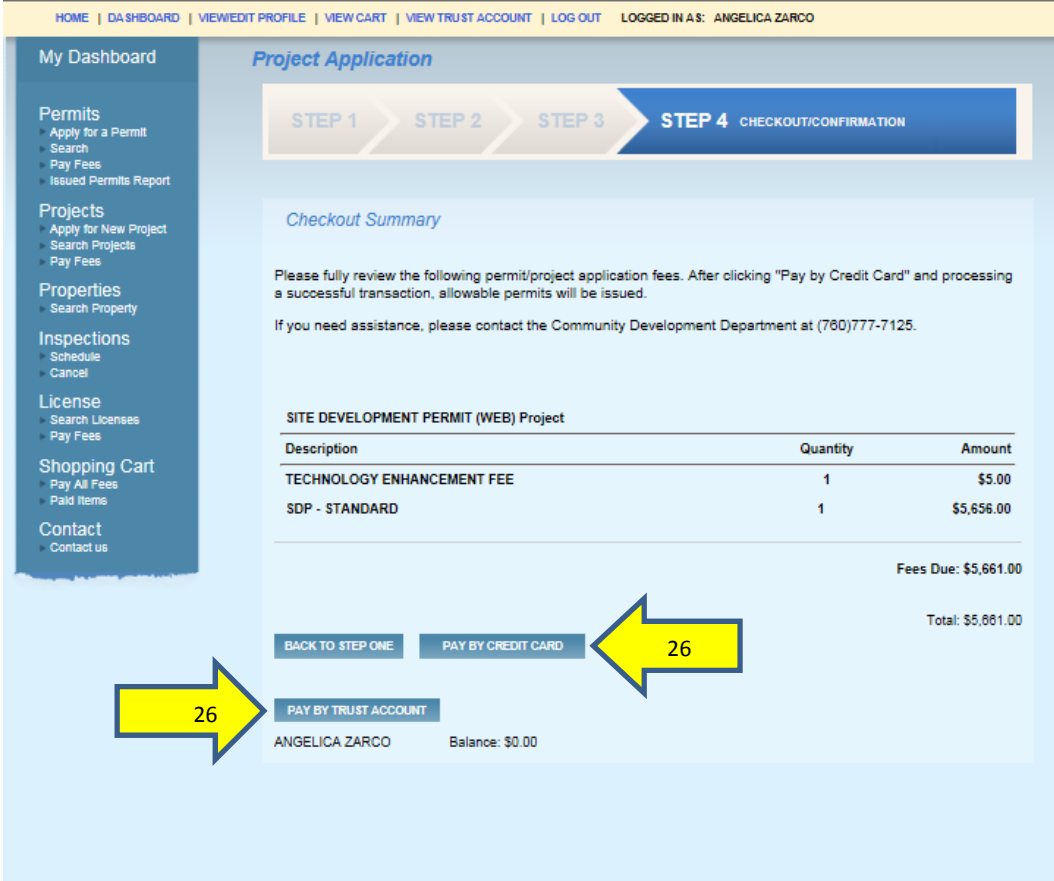

Follow payment instructions and complete transaction

## 27. Click on SUMMARIZE ORDER

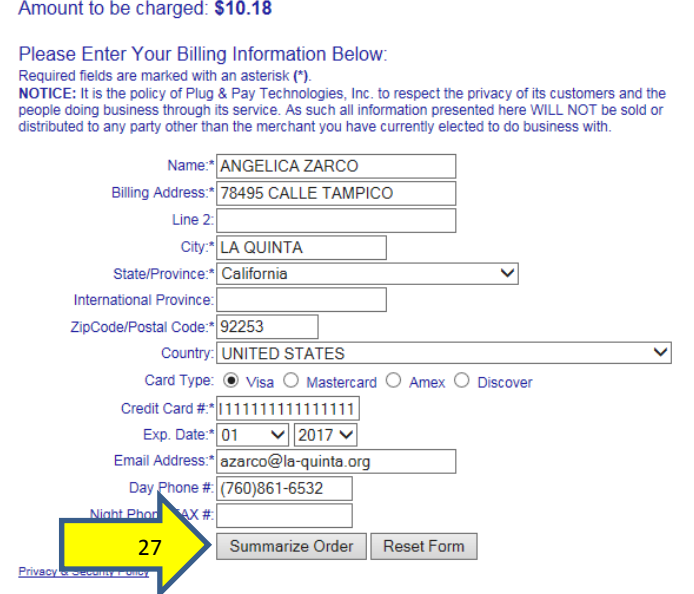

28. Review order and click on SUBMIT ORDER

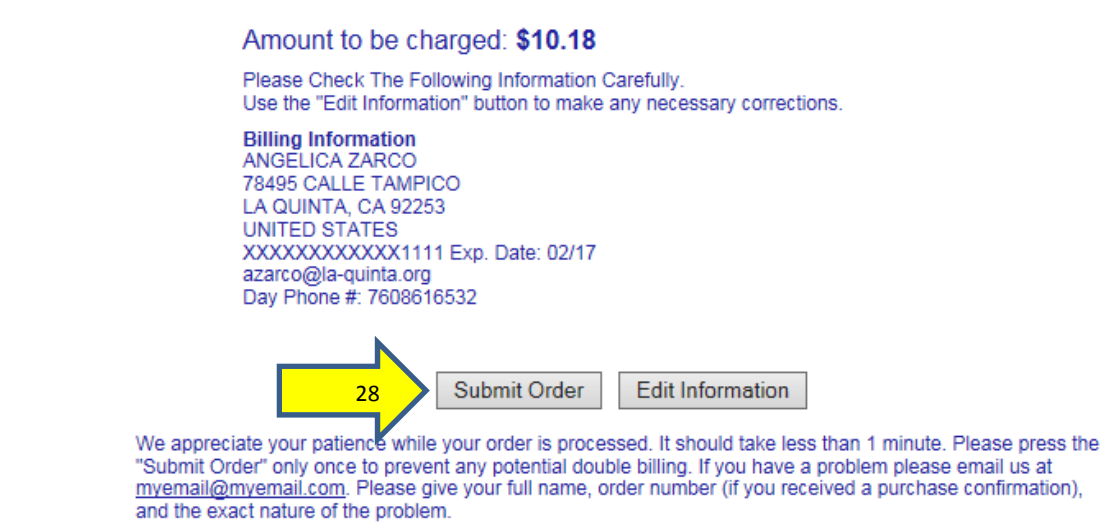

You will be taken to the PAYMENT SUMMARY. You will receive a receipt via email.

29. You may view your PERMIT/PROJECT information by clicking on VIEW PROJECT/PERMIT

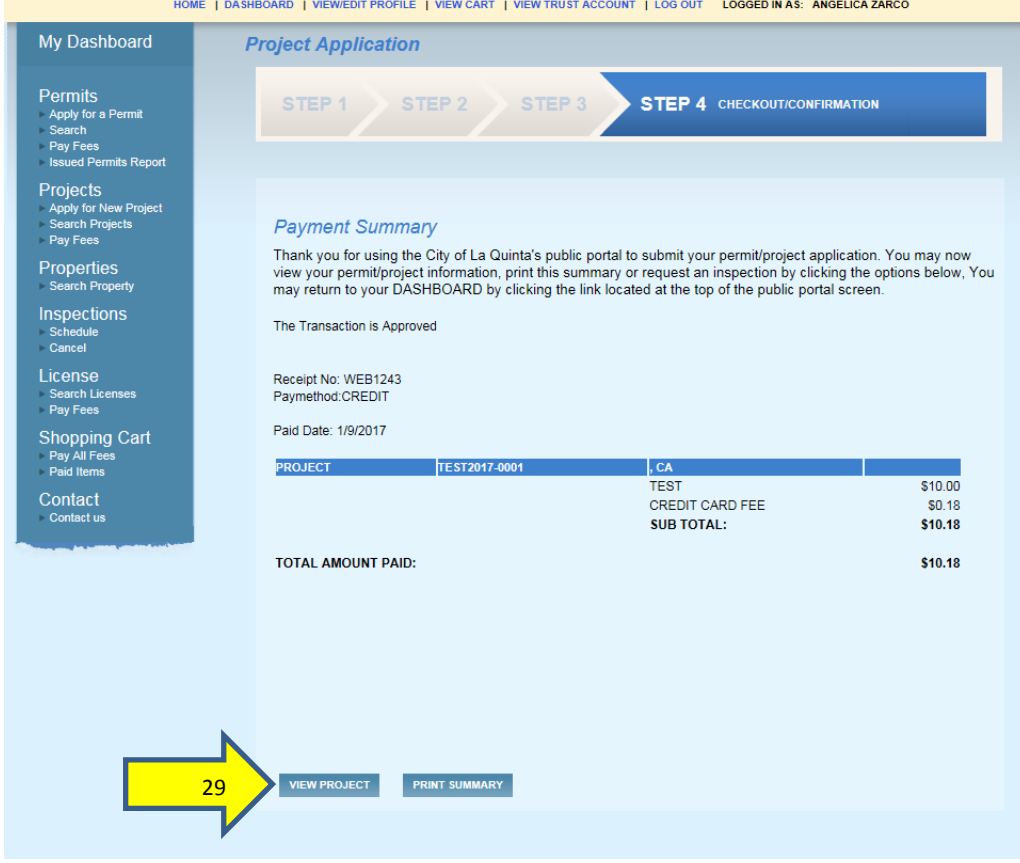

You may also view all open applications, active permit and project applications from your DASHBOARD.

30. You can view specific permit or project information by clicking on the permit or project number

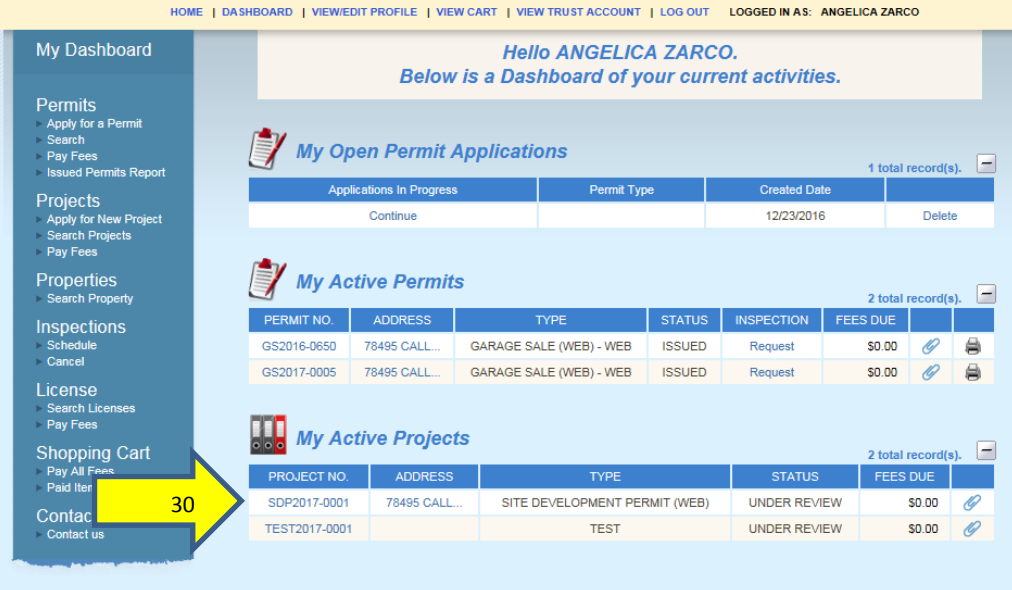

31. You can view permit/project specific information such as project status, fees paid, reviews and attachments.

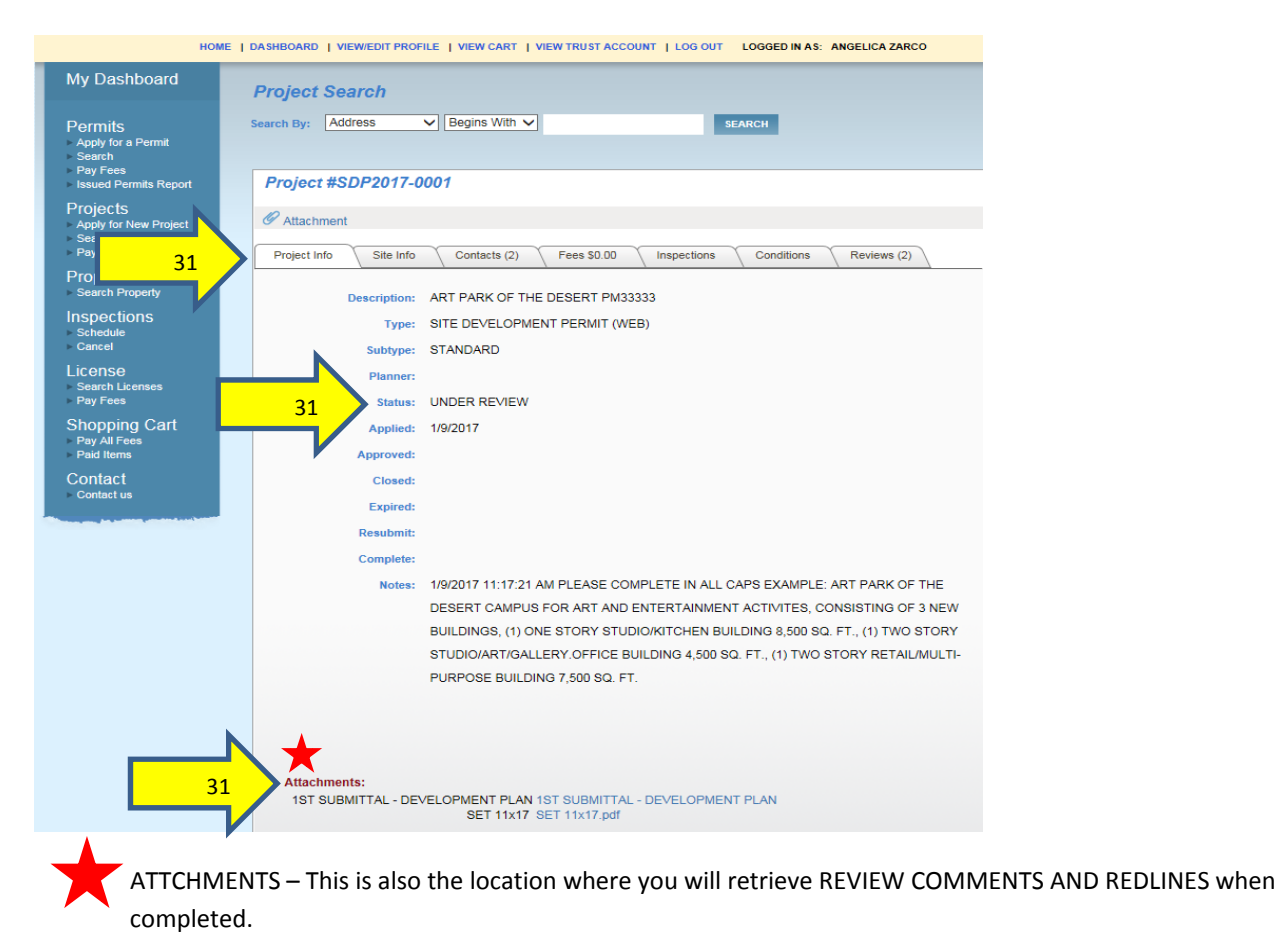

32. You can view review status by clicking on REVIEWS

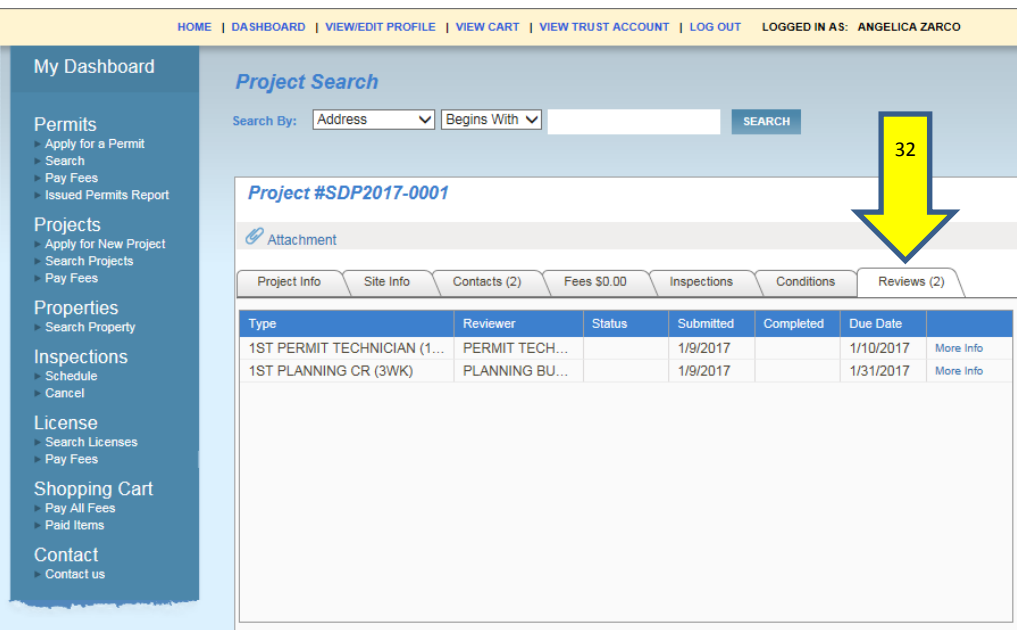

#### **RESUBMITTALS**

Once all plan review corrections have been made and you are ready to resubmit plans, please upload as follows:

33. Upload attachments by clicking on the **C** icon below via your dashboard or directly from your PROJECT/PERMIT record (See naming convention examples for resubmittals, Page 14)

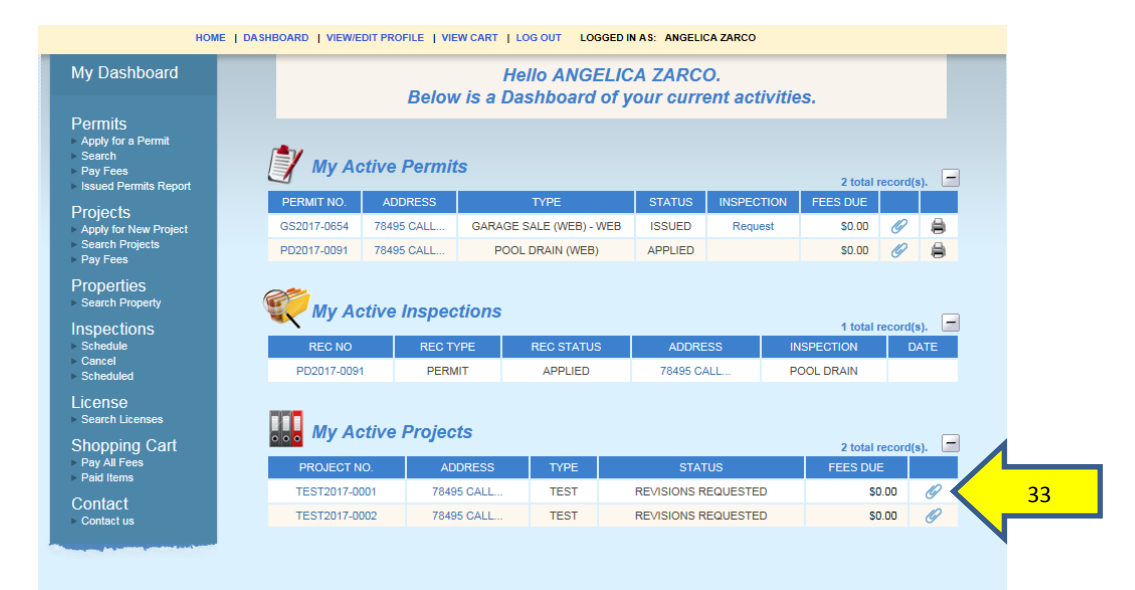

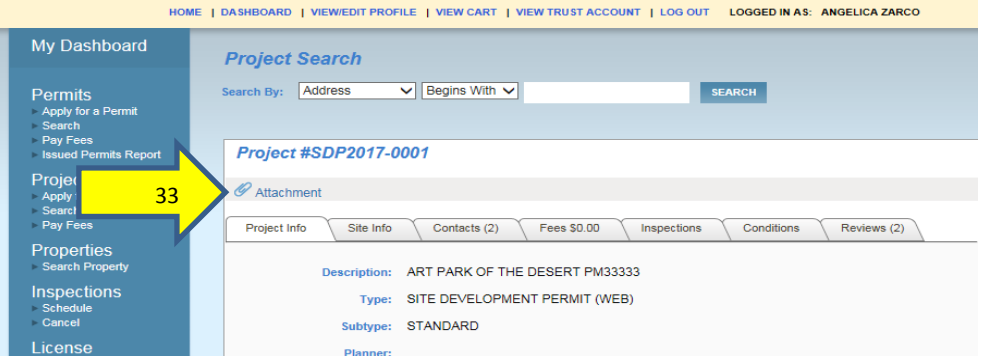

## **BUILDING**

2<sup>nd</sup> SUBMITTAL – ARCHITECTUAL DRAWINGS

2<sup>nd</sup> SUBMITTAL – STRUCTURAL CALCS

2<sup>nd</sup> SUBMITTAL – TRUSS CALCS

## **PUBLIC WORKS**

2<sup>nd</sup> SUBMITTAL – PRECISE GRADING

2<sup>nd</sup> SUBMITTAL – HYDROLOGY STUDY

2<sup>nd</sup> SUBMITTAL – GEOTECHNICAL REPORT

# **PLANNING**

2<sup>nd</sup> SUBMITTAL – DEVELOPMENT PLAN SET

2<sup>nd</sup> SUBMITTAL – PRELIMINARY PRECISE GRADING

2<sup>nd</sup> SUBMITTAL – TRAFFIC STUDY

# **Please contact us with any questions regarding the City of La Quinta's eTRAKiT online portal**

## **(760)777‐7125**

La Quinta  $-$  GEM of the DESERT  $-$ 

# CITY OF LA QUINTA ELECTRONIC PLAN SUBMITTAL & SIGNATURE POLICY FOR ONLINE OR IN OFFICE USE

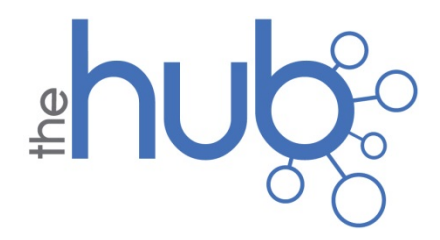

# **ELECTRONIC PLAN, DOCUMENT AND SIGNATURE SUBMITTAL POLICY**

This policy establishes electronic plan, document and signature submittal guidelines. All plans submitted to the City of La Quinta shall follow these guidelines unless otherwise directed by the Design and Development Director.

REQUIREMENTS FOR ELECTRONIC PLAN AND DOCUMENT SUBMITTAL

- **OVER THE COUNTER** All plans and documents to be submitted shall be provided on a thumb drive in unzipped files (see file naming conventions on Page 4)
- **ONLINE**  All plans and documents to be submitted via eTRAKiT shall be uploaded as unzipped files. (see file naming conventions on Page 4)
- All digital documents shall be in Portable Document Format (PDF) and compatible with Adobe Acrobat 8 or newer

\*\*\*Note: PDF Portfolios will not be accepted as part of your submittal package\*\*\*

- Plan files shall be first generation, vector based PDF's which have been directly converted from the computer aided drafting (CAD) applications (e.g. AutoCAD, ArchiCAD, MicroStation, TurboCAD etc.) in which they were created.
- All layers must be flattened.
- Scanned Plans (i.e. plans, elevations, sections, details) will not be accepted unless the plan sheet was hand drawn.
- Scanned plans must be scanned to scale.
- PDF document security settings must allow staff to mark up the PDF file and create comments. Electronic signature restriction settings should not be used on forms or drawings. (See SIGNATURE Policy Pages 3 and 4)
- Page Orientation All plans must be oriented so the top of the page is always at the top of the monitor, and set to landscape. A north arrow must be provided on all plans.
- All supplemental information must be oriented so the top of the page is always at the top of the monitor in either portrait or landscape format based on the supporting documents provided.
- All supplemental information must be sized at 8-1/2" x 11"
- Professional stamps/seals shall be affixed to plans and documents as required (please see DIGITAL SIGNATURE requirements Pages 3 and 4)
- Plans shall be submitted as outlined in the REQUIRED DOCUMENTS section of the Project/Permit instructions.

To view submittal instructions, please visit:

**http://www.laquintaca.gov/business/the-hub-permit-center** 

# **PLAN SUBMITTAL REQUIREMENTS BY DIVISION**

# PLANNING ARCHITECTURAL, ENTITLEMENT, LANDSCAPE DRAWINGS

- Color submittals are required
- $\bullet$  11" x 17" (Required)

# PUBLIC WORKS DEVELOPMENT IMPROVEMENT PLANS

- All colors must be removed from all plans and documents (with the exception of grey or hatched shading)
- 24" x 36" (Required)
- 18" x 26" for Maps (Required)
	- o Upon Final Map Approval Mylar(s) with WET SIGNATURES required for recordation
- PDF exhibits must be generated at a prescribed scale as follows:
	- o Precise Grading (Commercial) *1" to 20' scale*
	- o Precise Grading (Tract Homes) *1" to 30' scale*
	- o Sidewalk *1" to 20' scale*
	- o Signing and Striping *1" to 40' scale*
	- o Storm Drain *1" to 40' horizontal, 1" to 4' vertical scale*
	- o Street *1" to 40' horizontal, 1" to 4' vertical scale*
	- o Rough Grading *1" to 40' scale*
	- o Final Map *1" to 40' scale for lot sizes < 10,000 square feet or 1" to 60' scale for lot sizes > 10,000 square feet*

# BUILDING CONSTRUCTION PLANS

- All colors must be removed from all plans and documents (with the exception of grey or hatched shading)
- Leave a 2"x4" space at the top right corner of the building plans for City approval stamp
- 24" x 36" (Minimum) Large Construction
	- o PDF exhibits must be generated at a prescribed scale (i.e.  $\frac{1}{4}$ " = 1'-0", or 1/8" = 1'-0") in order for staff to verify dimensions and areas within the file, using built-in measuring tools.
- 11" x 17" (Minimum) Minor Construction

# **DIGITAL SIGNATURE FOR DESIGN PROFESSIONALS (ARCHITECTS & ENGINEERS)**

Design professionals, such as Architects and Engineers, whose "wet" signature is required for submittal of hard copy plans will be required to obtain a "digital signature" key for signature of electronically submitted plans.

A "Digital Signature" is required when strong authentication is necessary because it contains encrypted information that is unique to the signer and can be easily verified. Digital technology requires each signer to have a token, smart card or other physical device issued by a trusted organization (usually a company certified by a government) that verifies the signer's identity before issuing the token. With this technology, every document must be opened and signed one at a time – signatures cannot be applied en masse.

For a complete list of approved digital signature certificate authorities, please visit the California Secretary of State website at:

http://www.sos.ca.gov/administration/regulations/current-regulations/technology/digitalsignatures/approved-certification-authorities/

You may contact individual certificate authorities for their requirements to create a digital signature.

For more information regarding California State Law requirements regarding digital signatures, please visit the California Secretary of State's website below.

http://www.sos.ca.gov/administration/regulations/current-regulations/technology/digitalsignatures/government-code-16-5/\

# ELECTRONIC SIGNATURE REQUIREMENTS FOR **NON-DESIGN PROFESSIONALS**

Non-design professionals shall sign plans via electronic signature.

An "Electronic Signature" can be set up by anyone using common programs such as Adobe and Outlook without an independent vetting process or electronic key, and most include a stamp of the date and time the signature was applied. Electronic signatures are accepted and used worldwide for many business transactions including e-mail signature blocks.

For more information on how to create an Electronic Signature with Digital ID, please visit the following website:

https://helpx.adobe.com/acrobat/using/digital‐ids.html

You may download free Adobe Reader software by clicking on the link below:

https://get.adobe.com/reader/

# **EXAMPLE NAMING CONVENTIONS FOR SUBMITTAL ATTACHMENTS**

## **BUILDING**

 $1<sup>ST</sup>$  SUBMITTAL – ARCHITECTUAL DRAWINGS

 $1<sup>ST</sup>$  SUBMITTAL – STRUCTURAL CALCS

# $1<sup>ST</sup>$  SUBMITTAL – TRUSS CALCS

# **PUBLIC WORKS**

 $1<sup>ST</sup>$  SUBMITTAL – PRECISE GRADING

 $1<sup>ST</sup>$  SUBMITTAL – HYDROLOGY STUDY

1<sup>ST</sup> SUBMITTAL – GEOTECHNICAL REPORT

# **PLANNING**

 $1<sup>ST</sup>$  SUBMITTAL – DEVELOPMENT PLAN SET

- $1<sup>ST</sup>$  SUBMITTAL PRELIMINARY PRECISE GRADING
- $1<sup>ST</sup>$  SUBMITTAL TRAFFIC STUDY